# **SERVICIOS EXTRAORDINARIOS (SASE)-USUARIOS EXTERNOS**

En este documento se encontrarán aquellos instructivos que le permitan acceder a los procedimientos informáticos relacionados con los Sistemas de Servicios Extraordinarios –SASE-

## GESTION DE SERVICIOS EXTRAORDINARIOS

- **CARGA**
- **[MODIFICACION](#page-7-0)**
- **[ANULACION](#page-8-0)**
- $\bullet$  CONSULTA
- **[CONFIRMACION](#page-11-0)**

# PAGO LIQUIDACIONES SERVICIOS EXTRAORDINARIOS

- [OPCION DE PAGO CON VEP CONSOLIDADO](#page-12-0)
- **[RELIQUIDACION](#page-17-0)**

## <span id="page-1-0"></span>**CARGA DE SOLICITUD DE SERVICIOS PARA USUARIOS EXTERNOS**

# El usuario deberá ingresar a la página de AFIP.<br>  $\boxed{\Box \text{www.afip.gov.ar/home/index.html}}$

Debe ingresar con clave fiscal. Si no posee clave fiscal, deberá tramitar una.

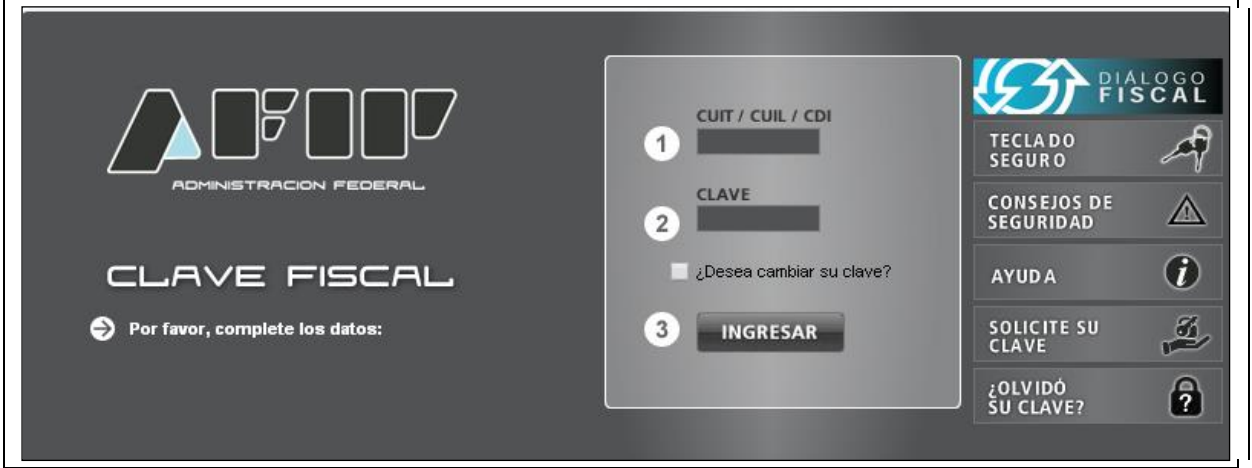

El servicio se denomina **Gestión de Servicios Extraordinarios (SASE).** En caso de no poseerlo el mismo se debe solicitar a través del **Administrador de Relaciones, de la empresa que solicitará el servicio**, este pedido se debe realizar dentro de **Servicios Administrativos Clave Fiscal**.

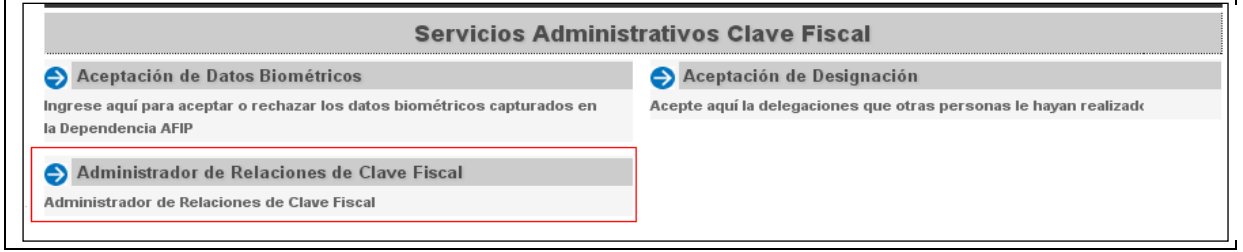

Se apertura la pantalla para realizar la adhesión del servicio **Gestión de Servicios Extraordinarios (SASE).**

#### **Paso 1**

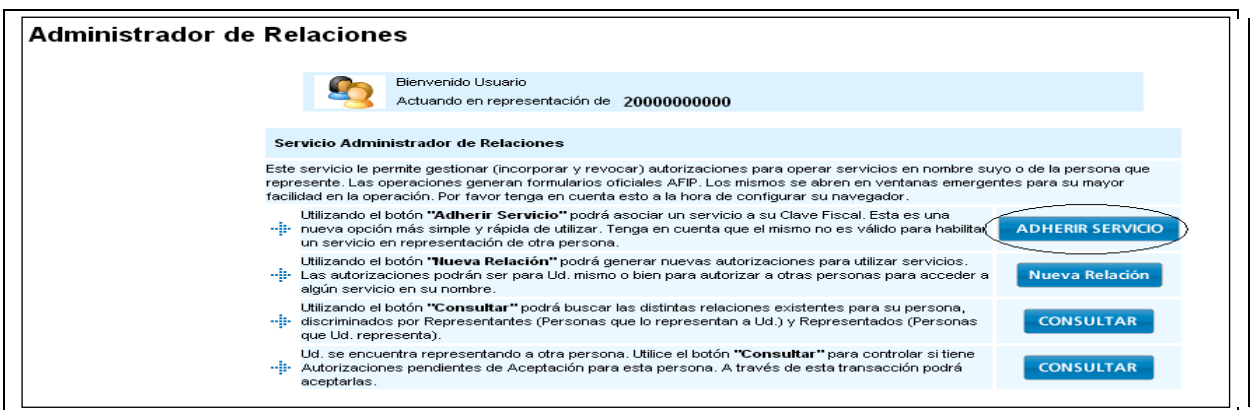

#### **Paso2**

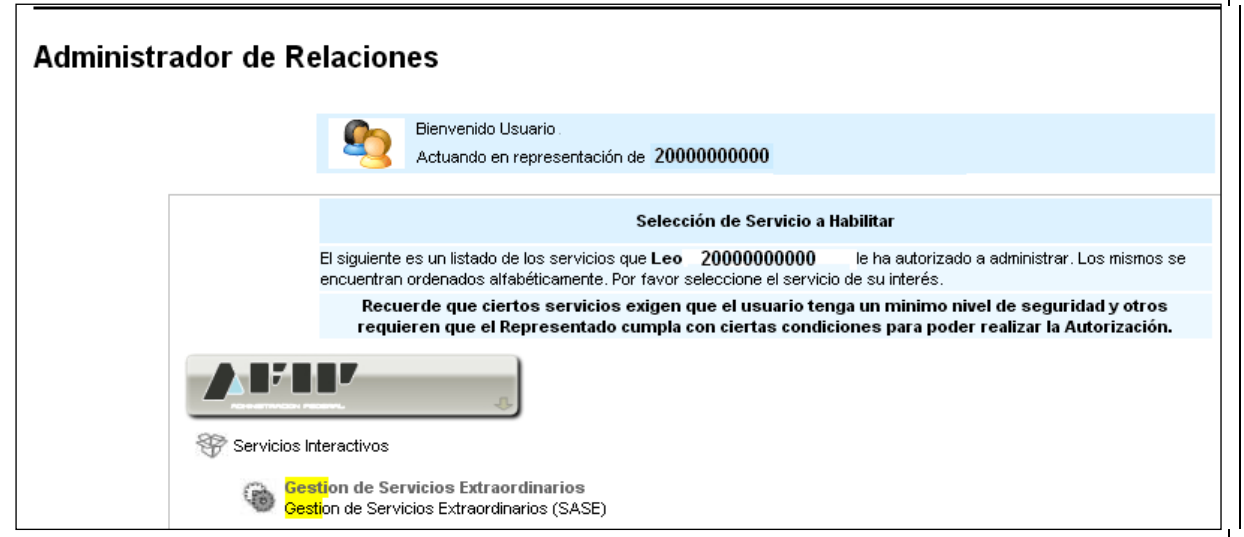

Una vez ingresado al servicio **Gestión de Servicios Extraordinarios (SASE)**, se puede avanzar al inicio de la gestión de la Solicitud de Servicios Extraordinarios.

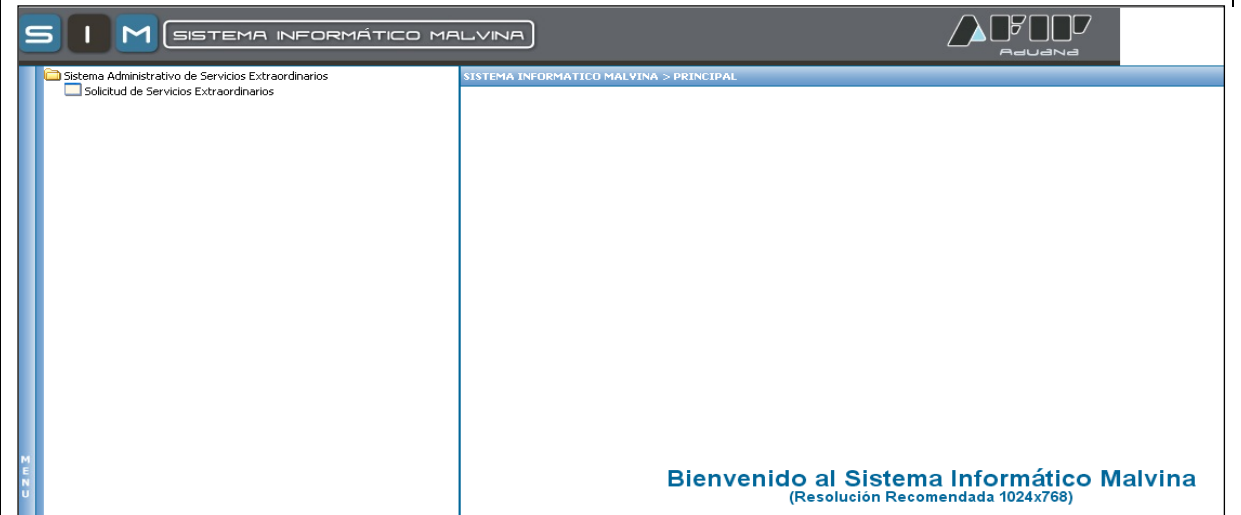

Dentro del sistema propio, el mismo presenta las siguientes opciones: Carga / Modificación / Anulación / Consulta / Confirmación.

Por defecto ingresa en la pantalla de CARGA.

Mostrará el solicitante, por cuenta de la empresa, tipo de agente y la Aduana donde tiene habilitado el servicio Web, del usuario de conexión.

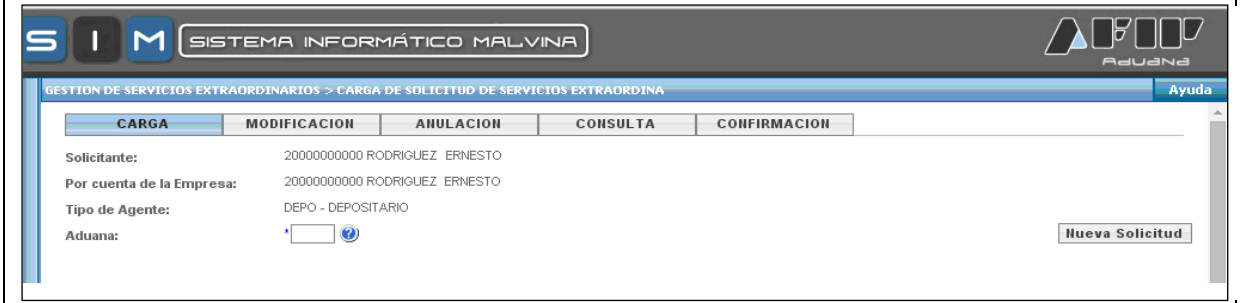

Traerá la pantalla para ingresar la aduana y luego, presionando el botón "Nueva Solicitud" abrirá un nuevo formulario para la carga.

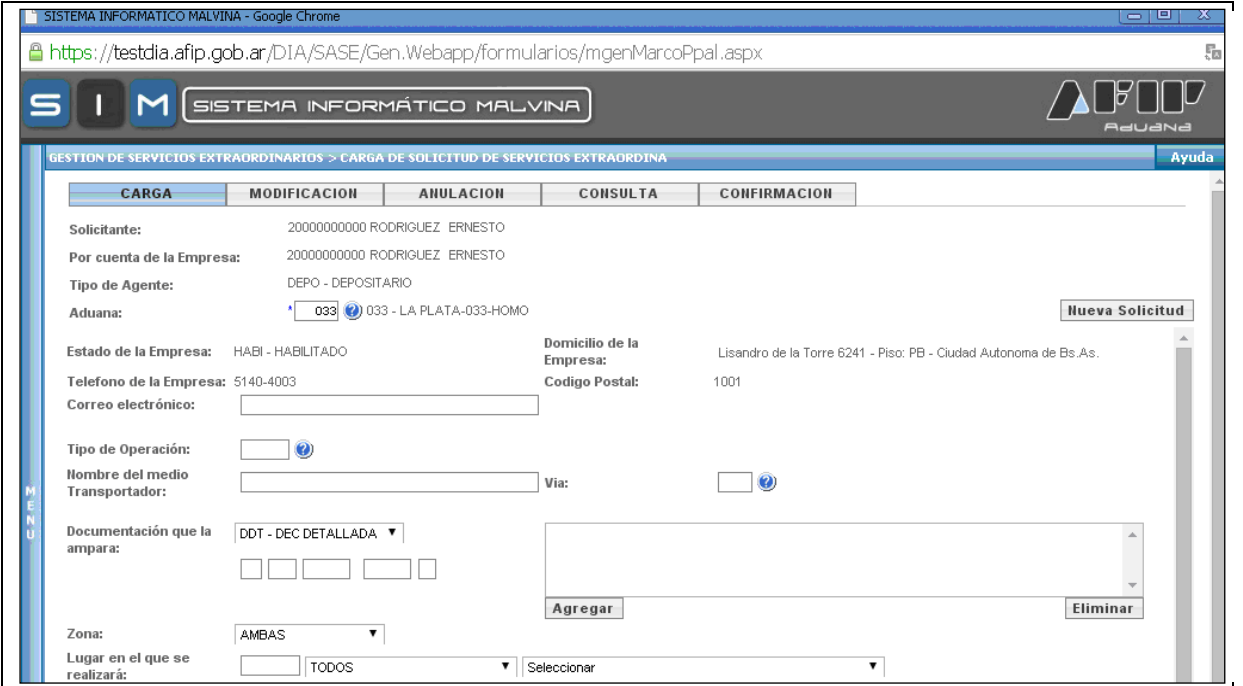

Una vez ingresados estos datos, mostrará el Estado actual de la Empresa en el sistema Malvina, Domicilio de la Empresa, Teléfono y Código Postal.

#### **Los datos a ingresar son:**

**Correo electrónico:** del responsable, el cual solicitará el servicio. Perteneciente a la empresa. Es dato optativo.

**Tipo de Operación:** Se debe ingresar aquel tipo de servicio aduanero que se realizará para la confección de la solicitud. Ingresar el tipo de operación alcanzada, según RG Nro 2568/09. ANEXO III., o bien seleccionarlo con el botón (?).

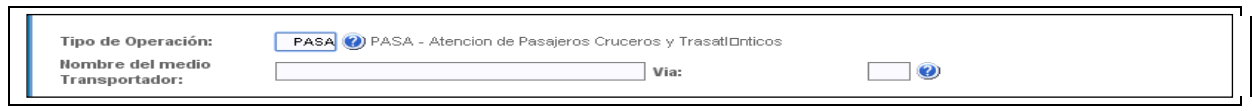

**Nombre del Medio de Transporte**: Campo libre, no obligatorio, ingresarlo si se lo conoce.

**Vía**: Campo libre, no obligatorio, de conocerlo seleccionarlo con el botón (?)

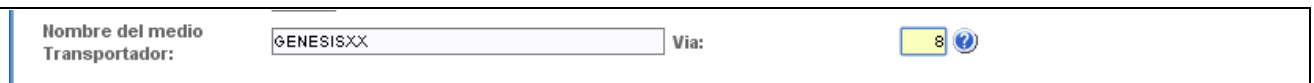

**Documentación que ampara:** De poseer la documentación que ampara la solicitud de servicios extraordinarios, la misma deberá ser ingresada. Para ello deberá primero; seleccionar el "tipo de operación" que sean obligatorias para declarar la documentación, y luego ingresar los datos respetando el formato del mismo y oprimir el botón "**Agregar**". En caso de haber ingresado un documento incorrecto se puede borrar oprimiendo el botón "**Eliminar**". Cabe aclarar que existen cierto tipo de solicitudes que el presente dato será obligatorio.

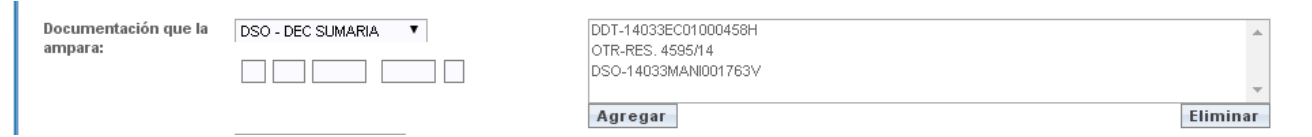

**Lugar en el que se realizara el servicio:** Corresponde al Lugar operativo correspondiente a la Aduana a la cual se conecta el agente.

Existen diferentes formas de ingresarla:

a) Si se conoce el código del lugar operativo, ingresarlo en el campo habilitado para tal fin

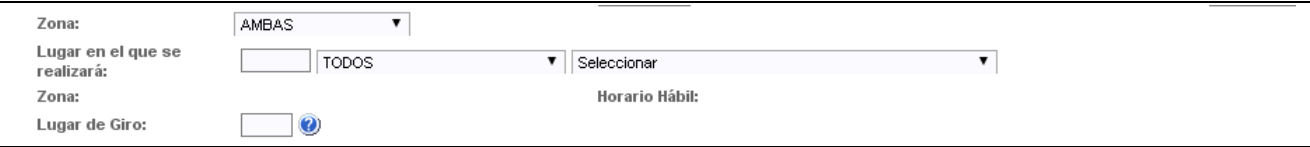

#### b) Utilizando los filtros:

1. Zona: Zona Primaria / Zona Secundaria o Ambas zonas

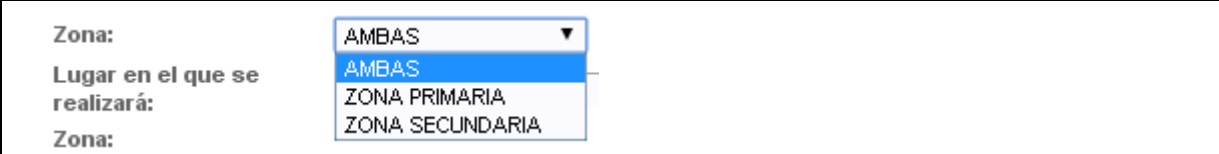

2. Tipo de Lugar Operativo (Terminal, Deposito, etc.), correspondientes a los dos primeros dígitos del lugar operativo:

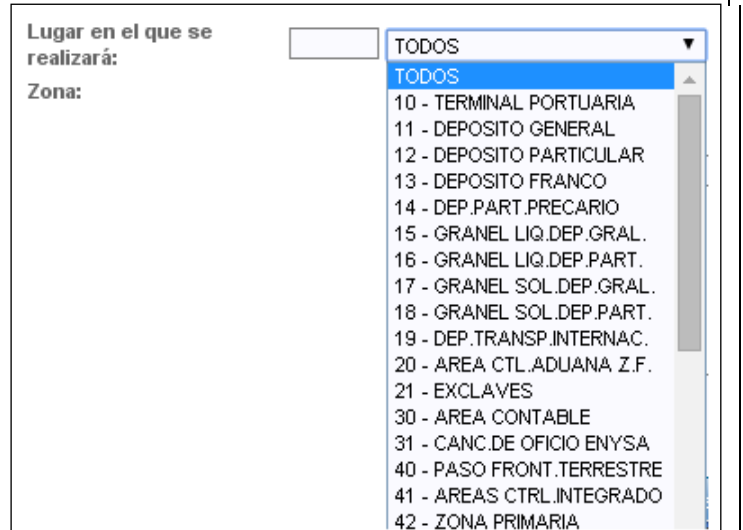

Haciendo clic en el campo "Seleccionar" se visualizaran todos los lugares operativos de la Aduana ingresada. Si se ha utilizado algún filtro, esa lista quedará acotada a dichos parámetros.

Una vez seleccionado el lugar operativo, mostrará el tipo de Zona de que se trate (Primaria o Secundaria) y el horario hábil de la misma.

**Lugar de Giro**: En caso de existir uno, ingresar el mismo, o seleccionarlo con el botón (?).

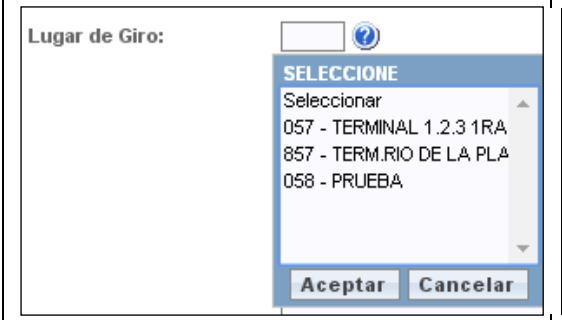

**Mercadería**: Campo libre, no obligatorio, de conocerla, podrá ingresarla.

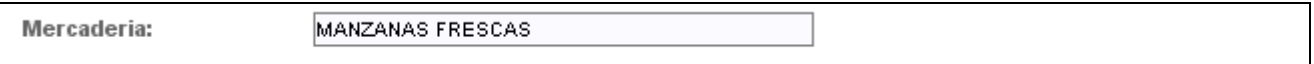

## **Horarios previstos para la realización del servicio**:

**Inicio del pedido de servicio**, se deberá consignar la fecha, de las siguientes formas:

1º Manualmente con el formato dd/mm/yyyy.

2º Seleccionar la fecha desde el almanaque situado a la derecha de dicho campo, donde se abrirá una ventana emergente y la Hora estimada de Inicio.

3º La carga del servicio debe ser 2 horas antes del inicio del mismo.

**Finalización Prevista**, si se conoce la fecha y hora ingresarlas de la misma forma que el punto anterior, caso contrario no ingresar dichos campos, no es obligatorio.

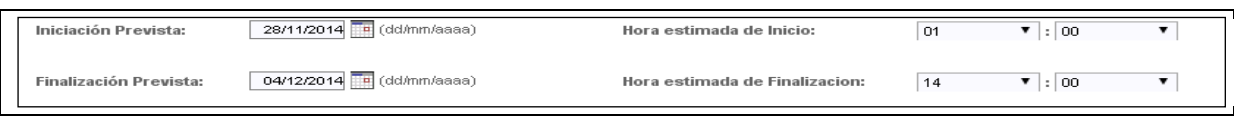

**Observaciones:** Se podrá escribir hasta 240 caracteres. Una vez ingresadas las mismas oprimir el botón de **Aceptar**. En caso de ser ingresado por un usuario interno este campo será obligatorio

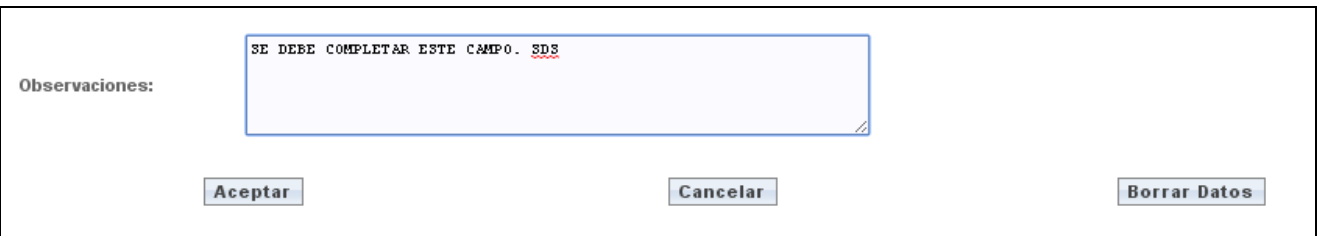

Finalizado esto se abrirá una ventana emergente informando el **Número de Solicitud** asignado.

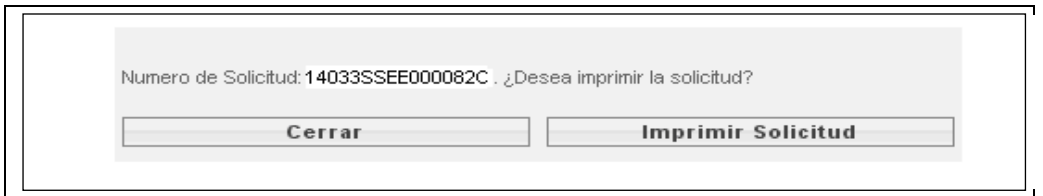

Se deberá imprimir el tipo de formulario correspondiente. Para imprimirlo se deberá tener instalado el Adobe Acrobat (formato PDF).

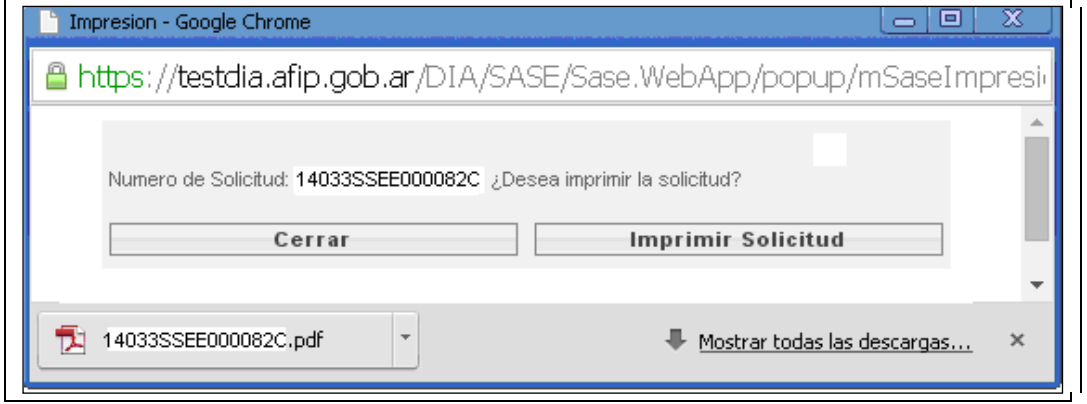

Para poder imprimir, se deberá realizar la descarga del archivo PDF. Luego de abrir el archivo, se permitirá "**Guardar**" el mismo, el cual contiene dicha solicitud.

# **Ejemplo de impresión:** Solicitud En Curso

<span id="page-7-0"></span>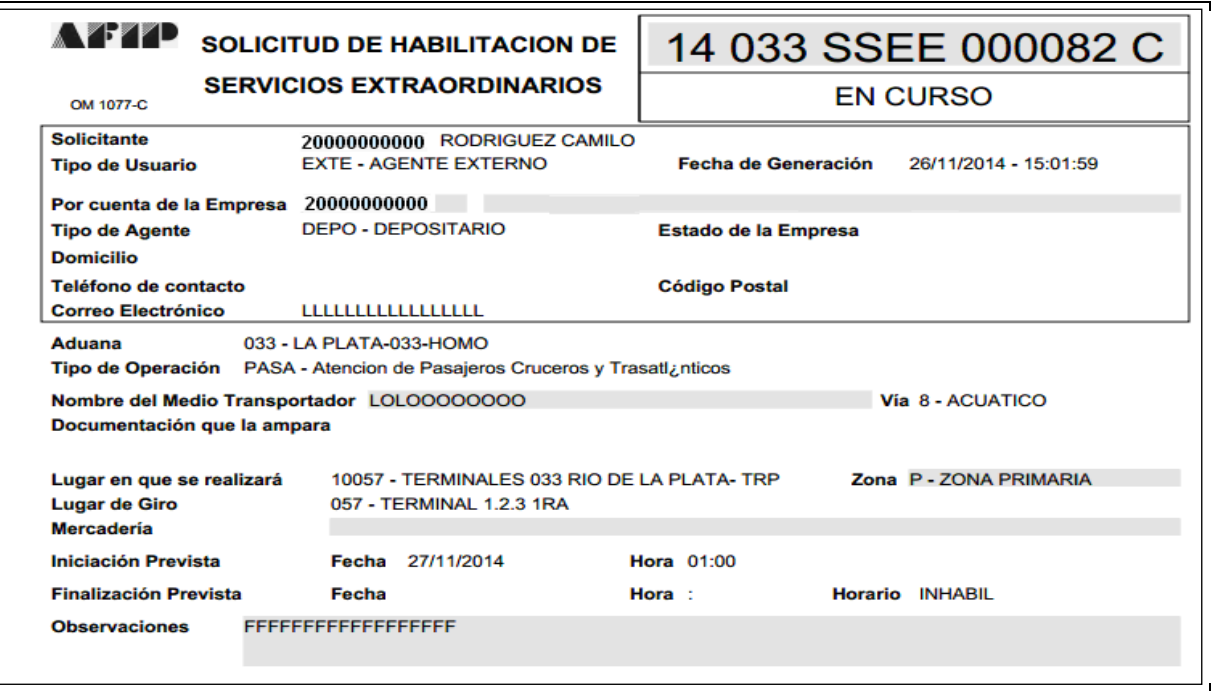

## **MODIFICACION DE SOLICITUDES DE SERVICIOS**

Se debe oprimir el Botón "MODIFICACION" y desplegará la siguiente pantalla: el CUIT del Solicitante, el CUIT por cuenta de la Empresa, Tipo de Agente, y el Número de Solicitud.

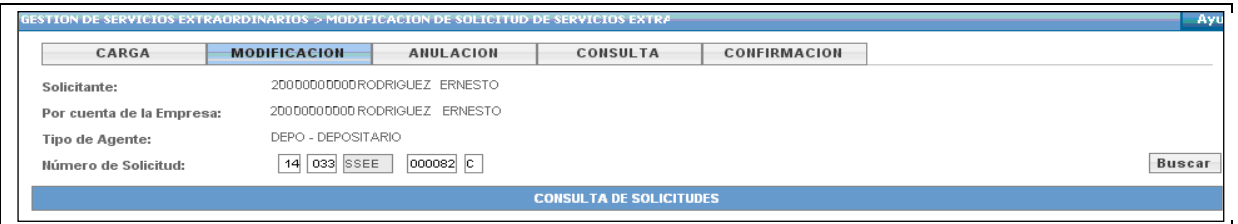

Se debe buscar la solicitud a modificar. La misma debe estar **En Curso**. Una vez que intervino el servicio aduanero no podrá ser modificado por el contribuyente.

Alternativas:

- Ingresar el número de solicitud, y presionar el botón "BUSCAR".
- Modificar el campo o los datos requirentes

<span id="page-8-0"></span>Oprimir el botón **Aceptar** y la solicitud quedara modificada, manteniendo la misma numeración.

## **ANULACION DE SOLICITUDES DE SERVICIOS**

Se debe oprimir el Botón "ANULACION" y desplegará la siguiente pantalla: el CUIT del Solicitante, el CUIT por cuenta de la Empresa, Tipo de Agente, y el Número de Solicitud. Se debe buscar la solicitud para anular. La misma debe estar **En Curso**. Una vez que intervino el servicio aduanero no podrá ser anulada por el contribuyente.

Alternativa:

Ingresar el número de solicitud, y presionar el botón "BUSCAR".

Una vez obtenida la solicitud a ser anulada, se deberán completar obligatoriamente los campos Motivo de anulación (elegir dentro de una lista de posibilidades) y el campo Observaciones.

Oprimir el botón **Aceptar** y la solicitud quedará anulada.

Ver pantalla:

<span id="page-9-0"></span>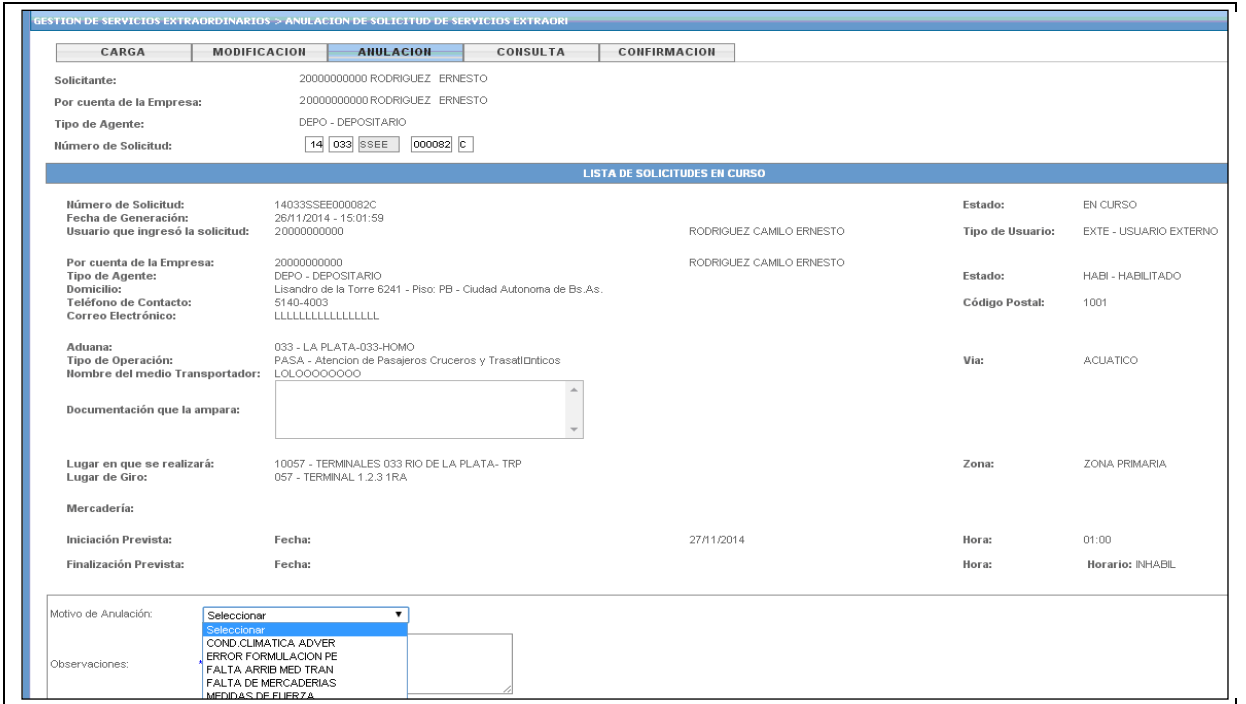

## **CONSULTA DE SOLICITUDES DE SERVICIOS**

Esta funcionalidad, permite además de consultar solicitudes, poder reimprimirlas.

Se pueden consultar por los siguientes criterios de selección:

- Por número de solicitud.
- Ingresando TODOS los datos de los campos: Estado de Solicitud y/o aduana, Fecha desde/hasta y/o Lugar Operativo. Sino se completan todos no realiza la búsqueda.

El usuario debe elegir uno de los dos parámetros y luego oprimir el botón "**Buscar**".

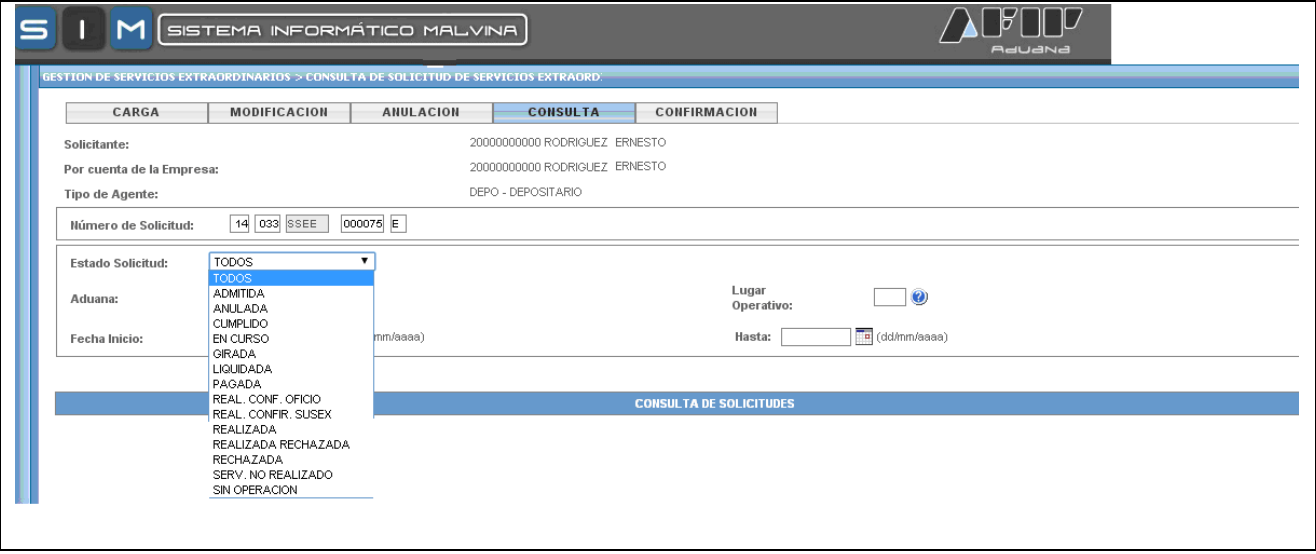

En Caso de ingresar el número de solicitud, se debe respetar el formato:

- 1º Campo: Año de la solicitud últimos dos dígitos.
- 2º Campo: Aduana del servicio código de tres dígitos.
- 3º Campo: Código de la solicitud de servicio = **SSEE**
- 4º Campo: Número asignado por el sistema al servicio, seis dígitos numéricos.
- 5º Campo: Dígito verificador, alfabético.

LA CONSULTA MOSTRARA TODAS LAS SOLICITUDES DEL CONTRIBUYENTE.

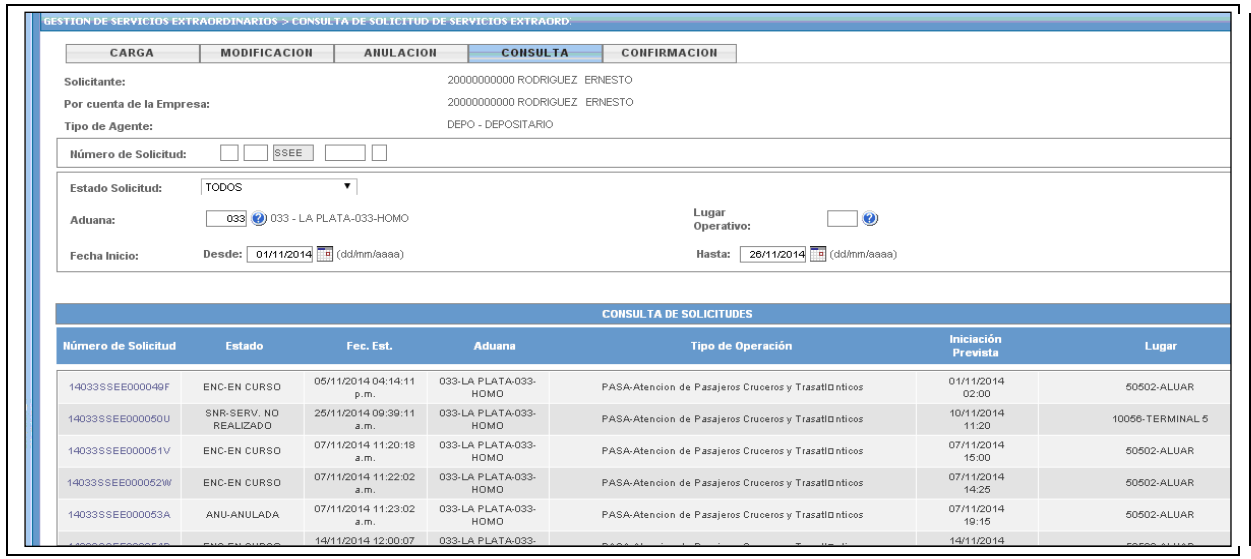

Seleccionar la que se desee y se obtendrán los datos de la misma.

## <span id="page-11-0"></span>**CONFIRMACION DE SOLICITUDES DE SERVICIOS**

Cuando la solicitud de Servicios Extraordinarios este Cumplida por el servicio Aduanero, esta se verá reflejada en el estado de la solicitud, el mismo será CUMPLIDO.

Una vez cumplida la solicitud, la empresa que solicitó el servicio deberá ingresar nuevamente al servicio **Gestión de Servicios Extraordinarios (SASE)** donde tendrá una función que le permitirá ACEPTAR y/o RECHAZAR aquellas solicitudes que le son propias mostrándole la información de los agentes y horarios correspondientes a la solicitud que se haya cumplido. Ejemplo:

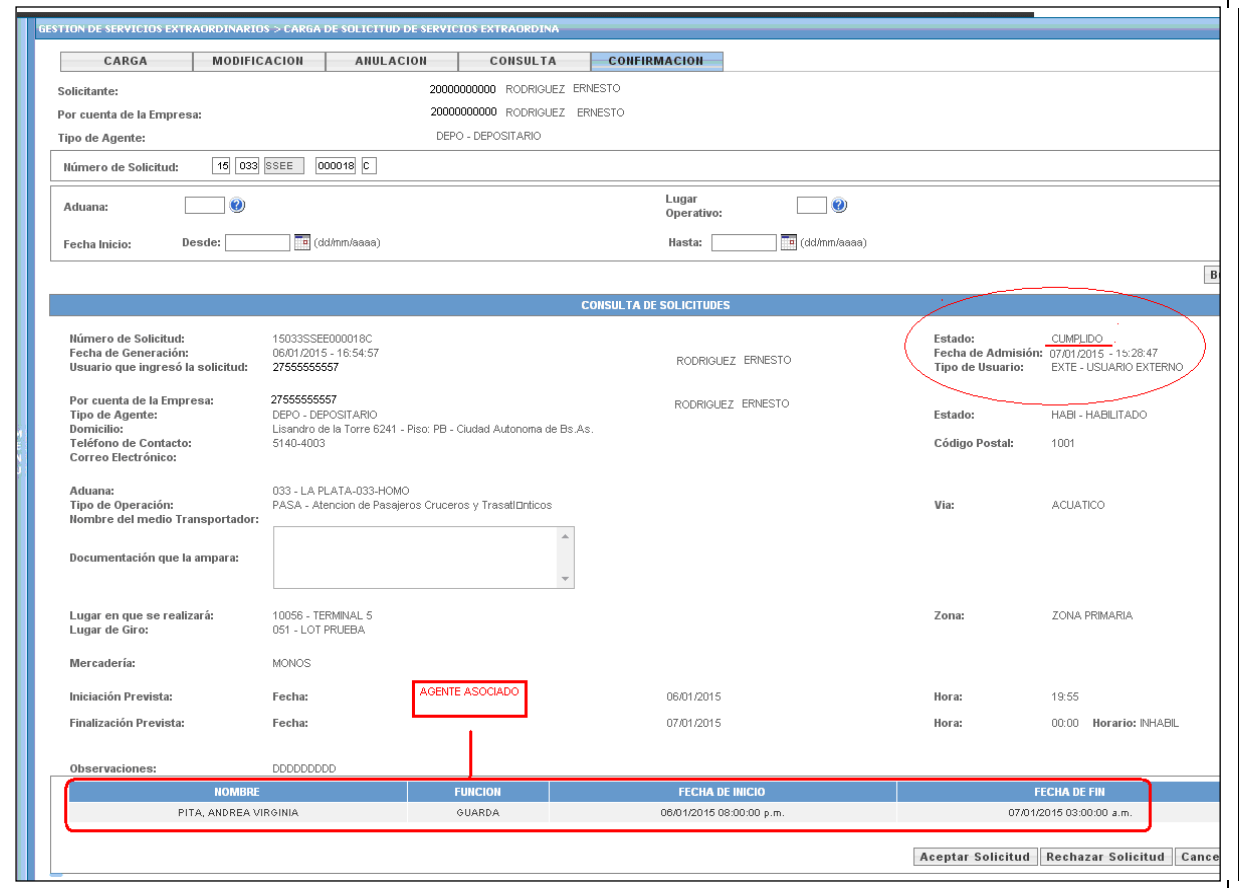

Para ACEPTAR o RECHAZAR se debe presionar el botón correspondiente. Una vez realizado este paso, aparecerá un mensaje indicando la correcta modificación.

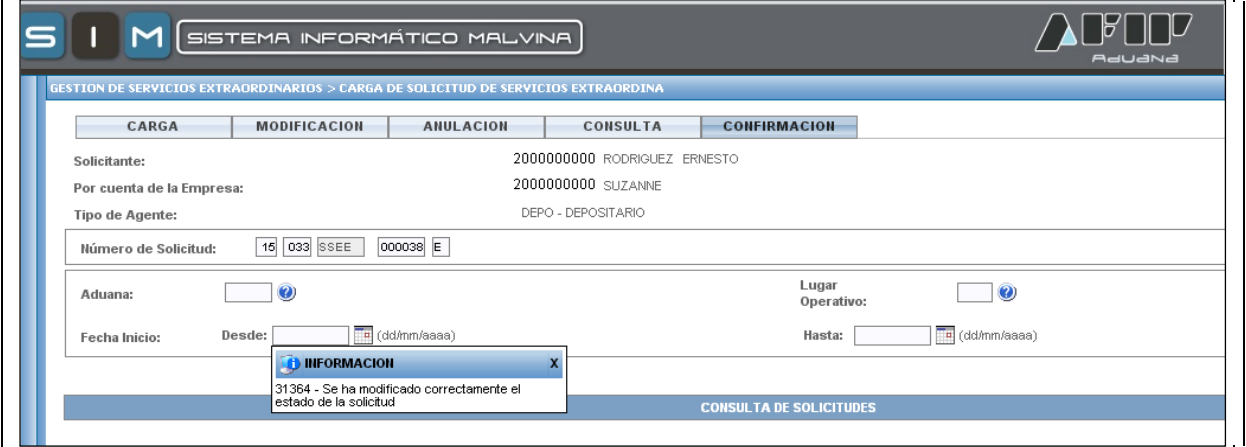

## <span id="page-12-0"></span>**OPCION DE PAGO MEDIANTE VEP CONSOLIDADO**

El contribuyente podrá pagar las liquidaciones de los cargos por Servicios Extraordinarios mediante el servicio de pago que tiene actualmente:

- Importador/ exportador "Gestión de Importadores/exportadores"
- Despachantes "Gestión de despachantes"
- Otros auxiliares del comercio exterior "Pago y liquidaciones Auxiliares de comercio Exterior"

Debido a que la solicitud estará asociada a una liquidación manual, se agrego la funcionalidad de que el contribuyente pueda generar y pagar un vep por liquidación manual, o agrupar 2 o mas liquidaciones para generar un vep consolidado.

Una vez ingresado al servicio antes mencionado, se deberá elegir la opción "pago de liquidaciones aduaneras".

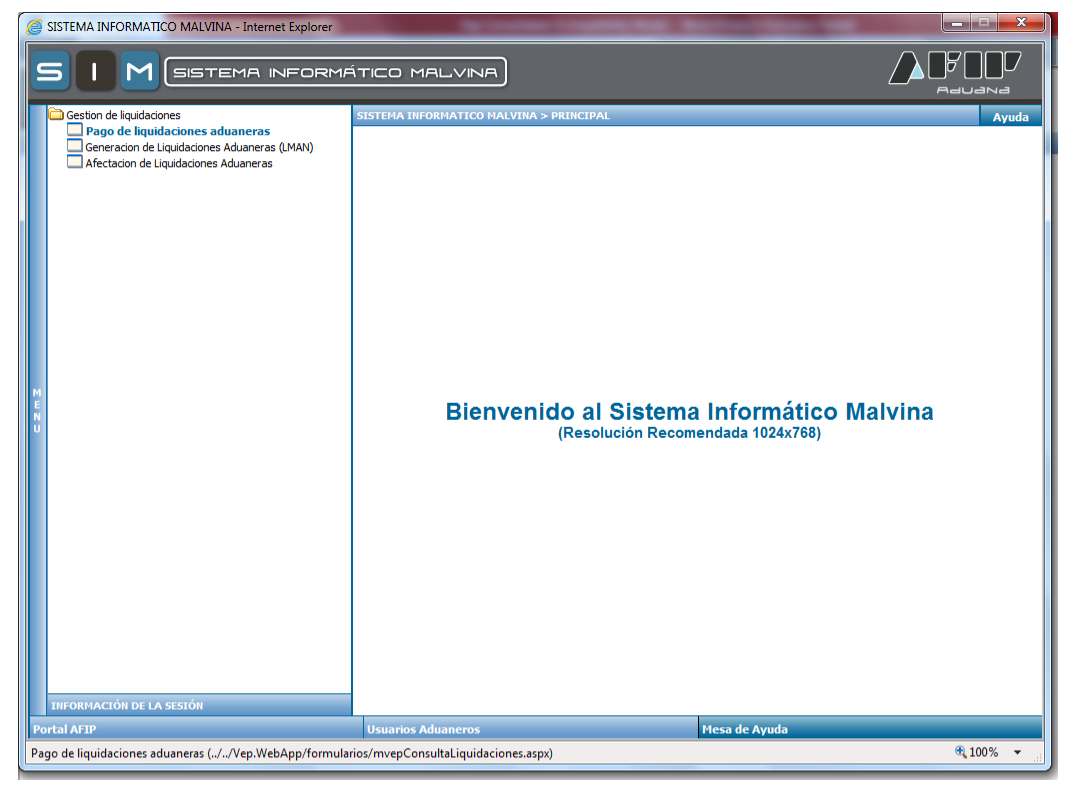

Utilizando los filtros, se pueden consultar las liquidaciones pendientes de pago para el número de CUIT de la empresa de conexión. Se pueden seleccionar las liquidaciones que se desee pagar, marcándolas con una tilde en la columna de consolidado e indicando generar un vep consolidado siempre que el motivo de las liquidaciones sea el mismo y se encuentren vigentes.

#### INSTRUCTIVO APLICATIVO DE SERVICIOS EXTRAORDINARIOS - RG 2568/09 – y sus modificatorias V:2.0.3

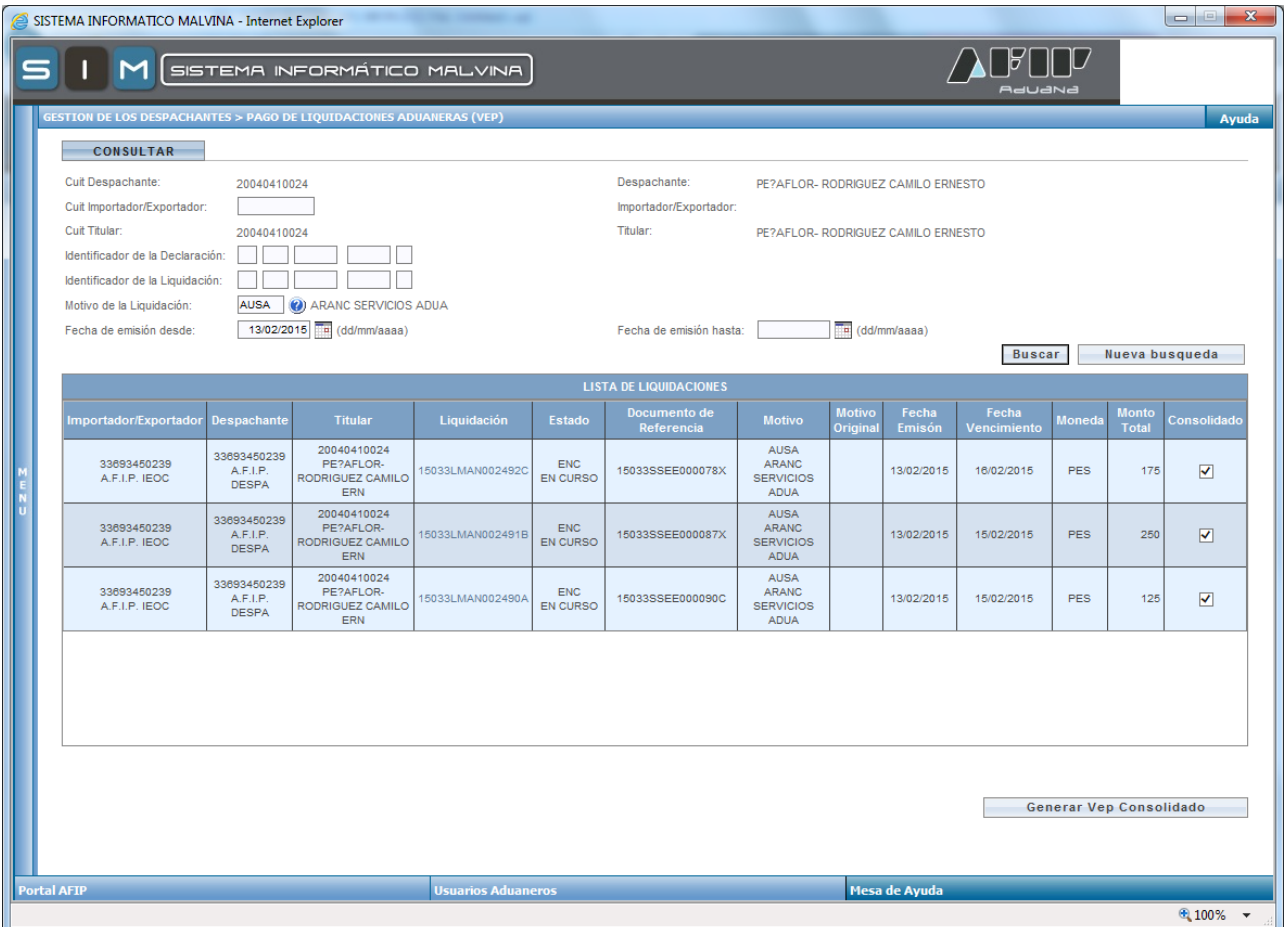

Al solicitar la generación del vep consolidado nos muestra el monto total por el cual se generará

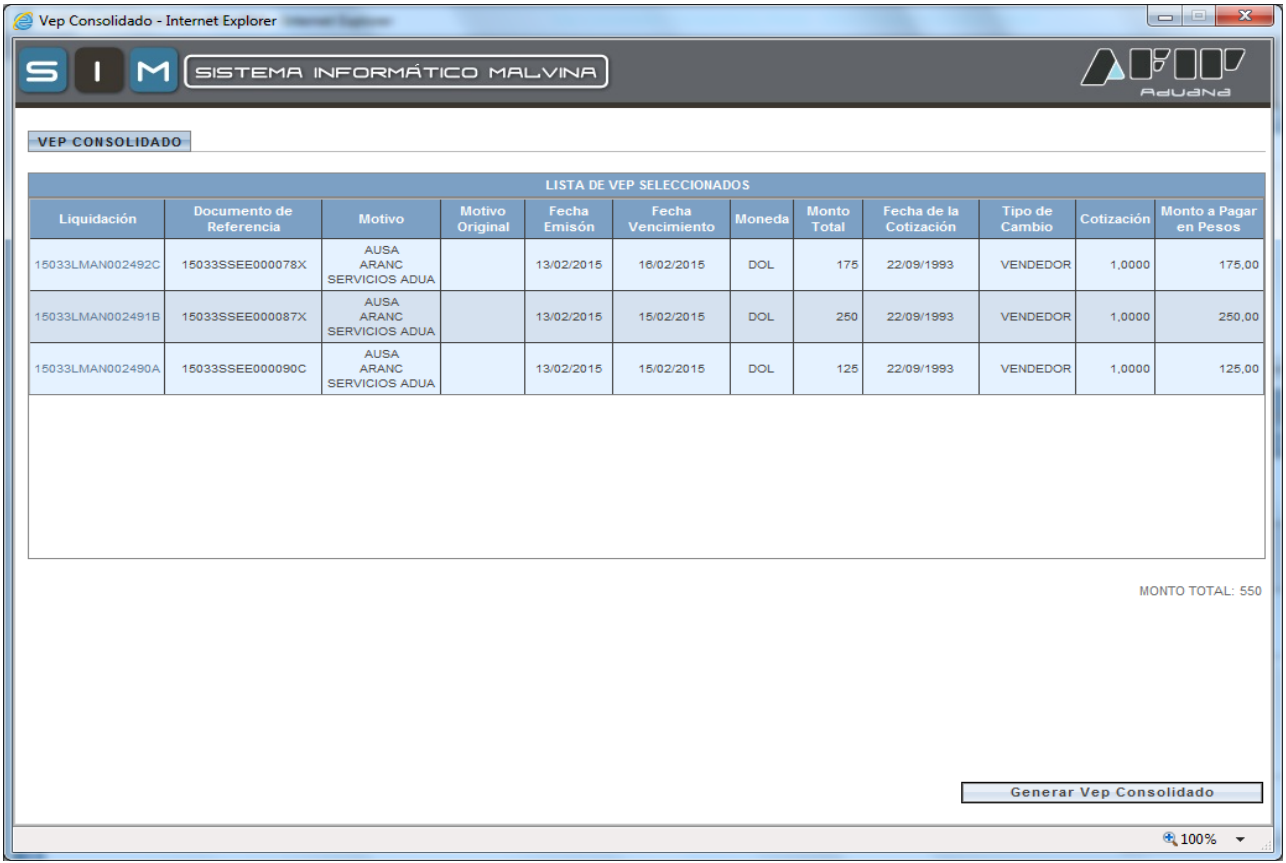

Si se está de acuerdo con las liquidaciones y el monto total vuelvo a indicar "Generar Vep Consolidado"

En la pantalla siguiente podemos seleccionar cada vep y ver en detalle cada uno o podemos seleccionarlo y eliminarlo del pago.

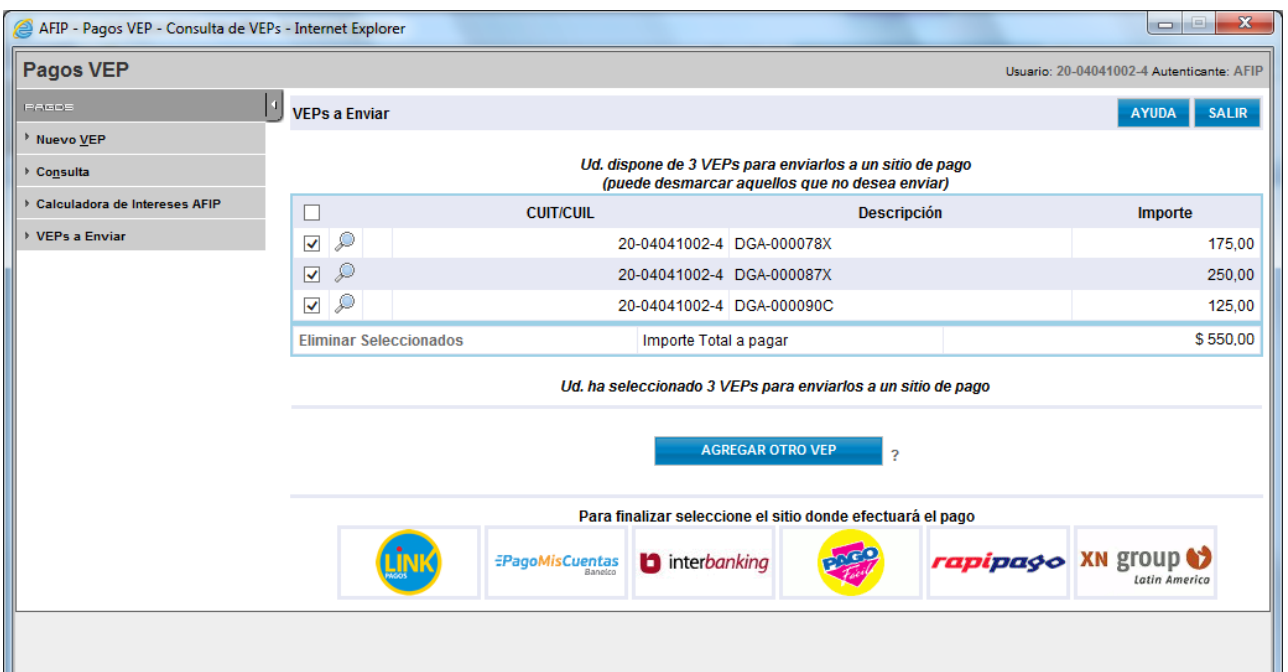

Luego, se debe indicar la entidad de pago por la cual realizaremos el mismo.

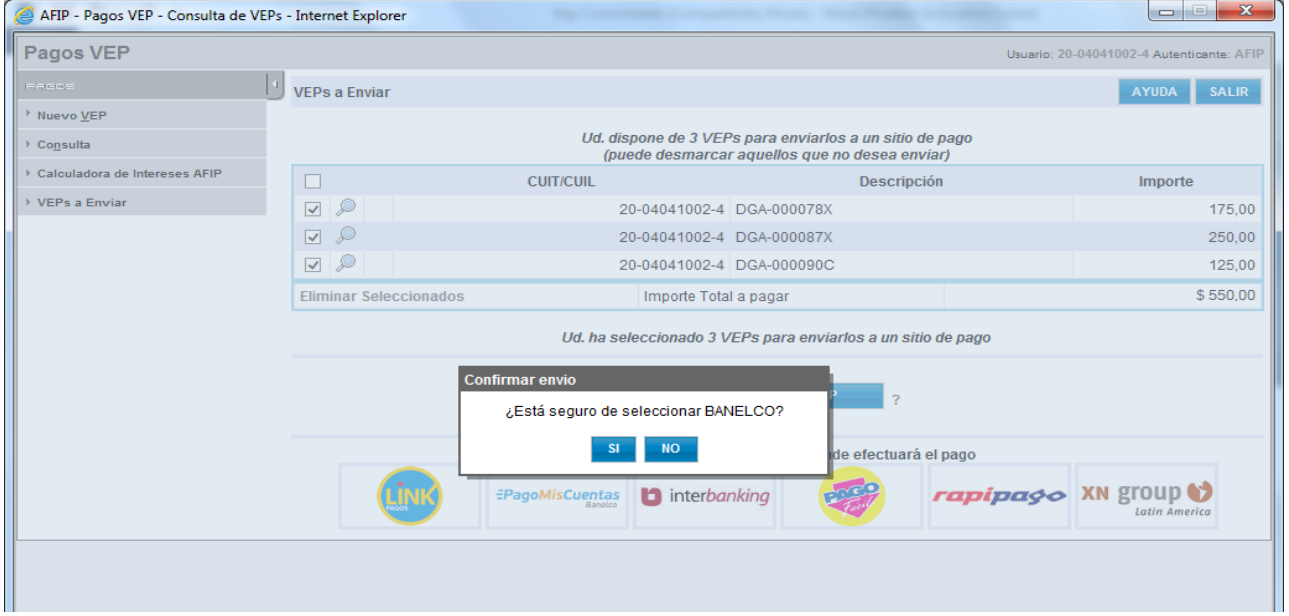

#### En este caso se eligió realizar el pago a través de pago mis cuentas:

Si continuamos, al paso siguiente nos nuestra el vep consolidado.

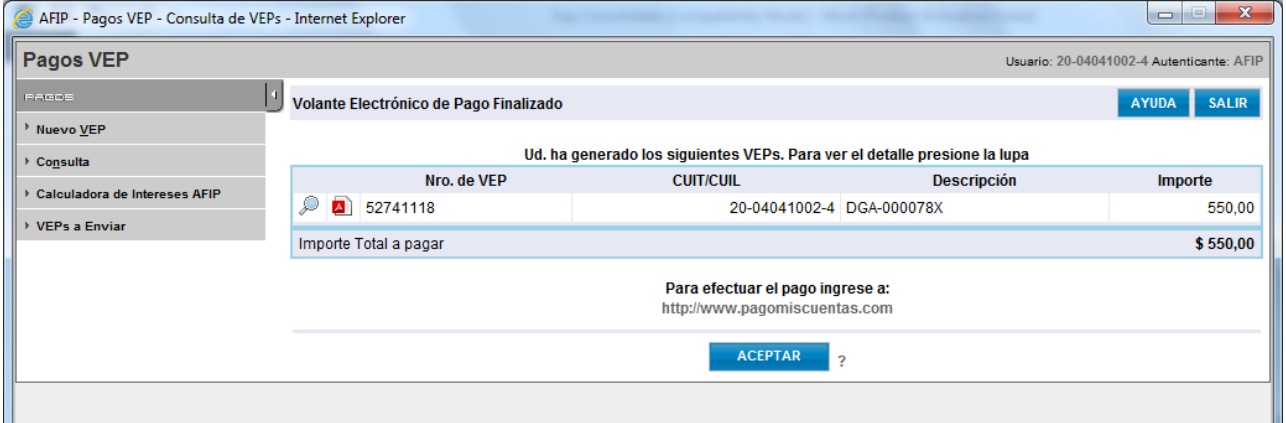

Detalle del VEP Consolidado:

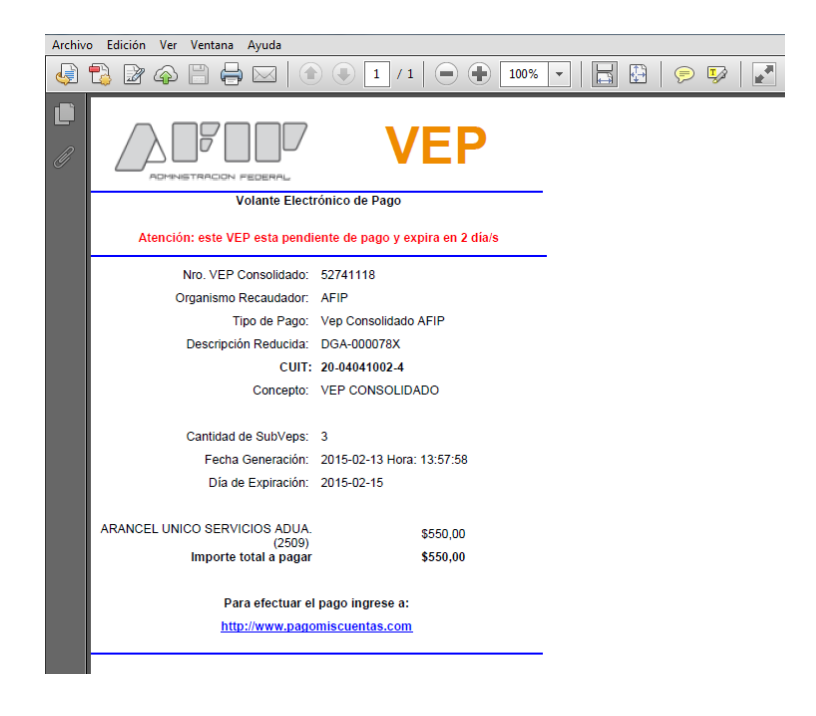

El paso siguiente es ingresar en la entidad de pago elegida y realizar el pago del vep generado.

Se puede realizar la consulta del VEP consolidado con el número del mismo, nos mostrara los subveps que lo integran y nos permite ver en detalle cada uno de ellos.

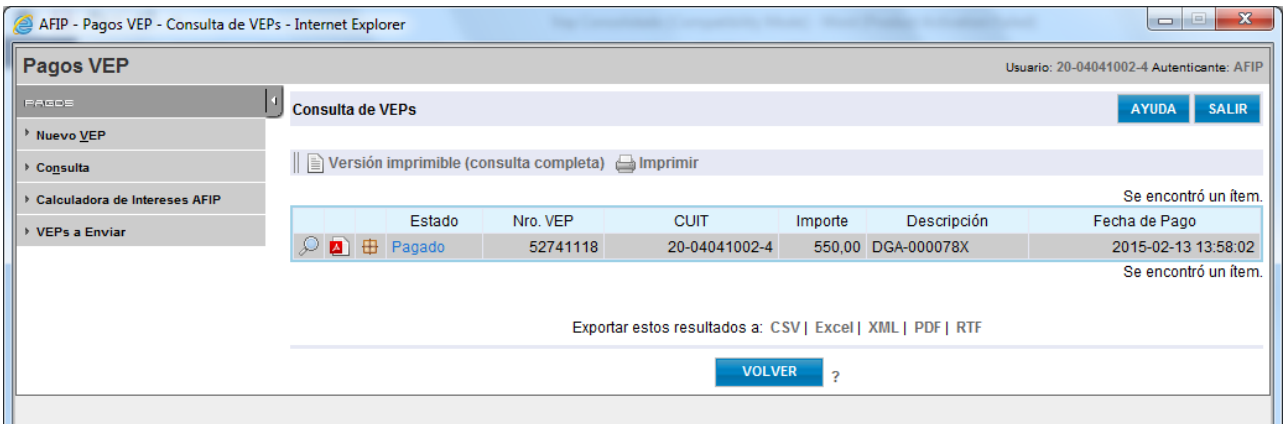

En esta pantalla encontramos tres botones antes del estado, el tercer botón es para ver el listado de subveps asociados.

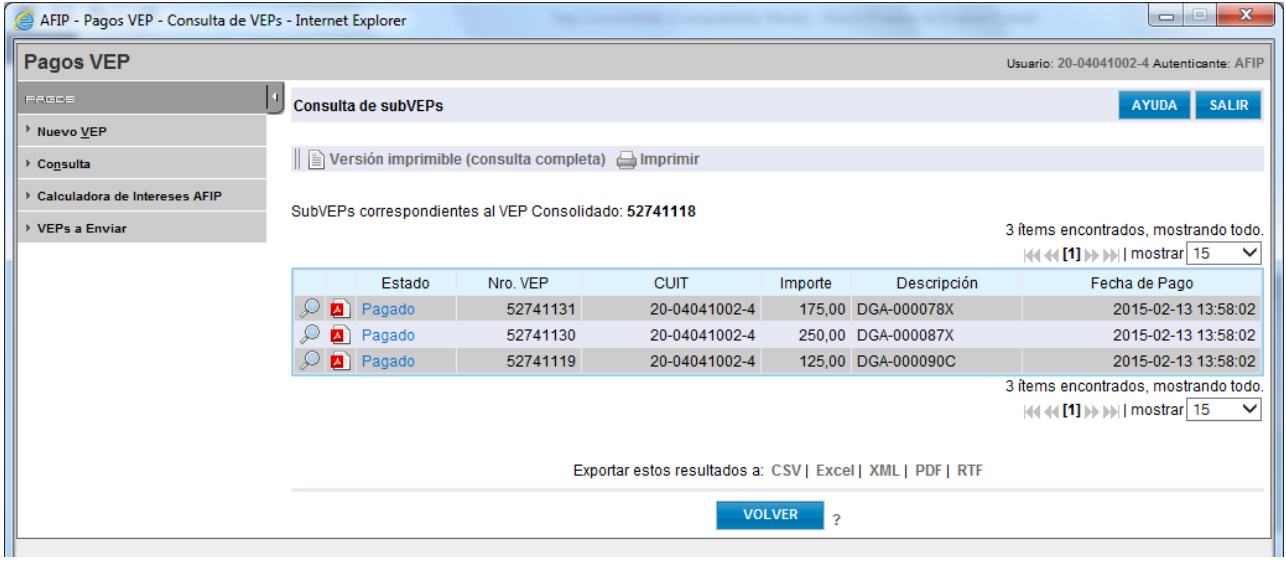

Ingresando en la lupa de cada uno de ellos se puede ver el vep en detalle o descargándolo en un PDF. Por ejemplo:

<span id="page-17-0"></span>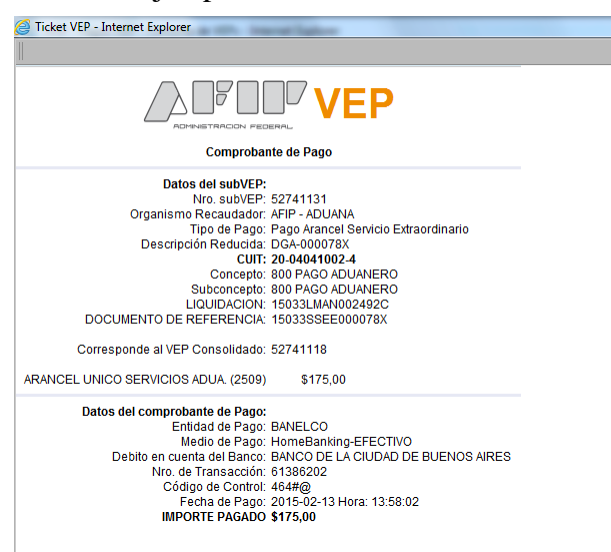

# **RELIQUIDACIONES DE LAS LIQUIDACIONES MANUALES POR SERVICIOS EXTRAORDINARIOS**

No se modificó el tratamiento, para re liquidar liquidaciones que se quieran pagar, y se encuentren vencidas, se debe cliquear sobre el número de lman vencida, automáticamente se abre una pantalla, donde se puede generar una nueva LMAN con el motivo correspondiente, en este caso como el motivo de liquidación original es AUSA le corresponde reliquidación RESA.

Se puede reliquidar varias liquidaciones vencidas del mismo motivo y pagarlas con vep consolidado mediante el mismo procedimiento solo que ahora se indicará como motivo de LMAN RESA.

Ejemplo de reliquidación:

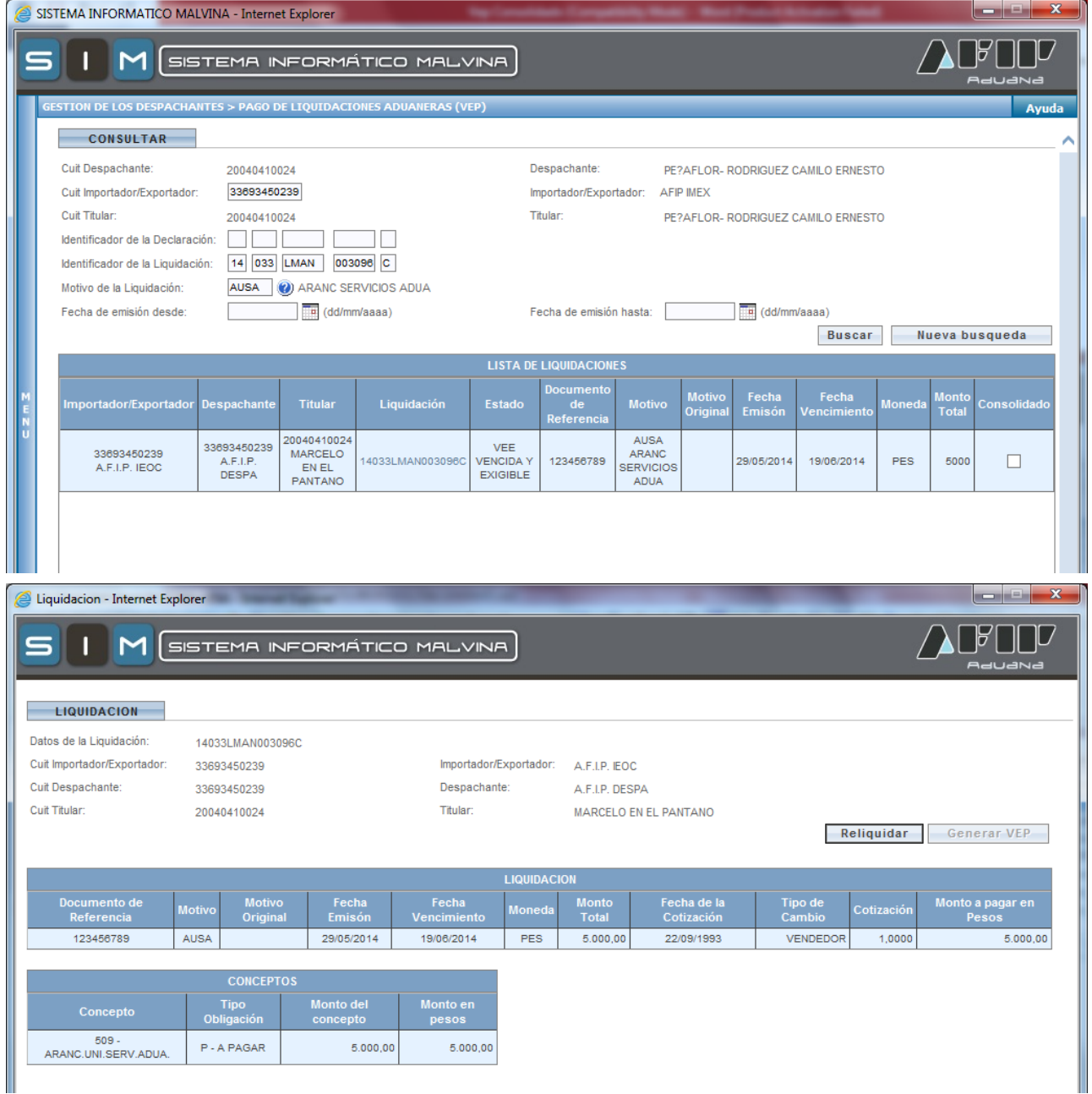

#### INSTRUCTIVO APLICATIVO DE SERVICIOS EXTRAORDINARIOS - RG 2568/09 – y sus modificatorias V:2.0.3

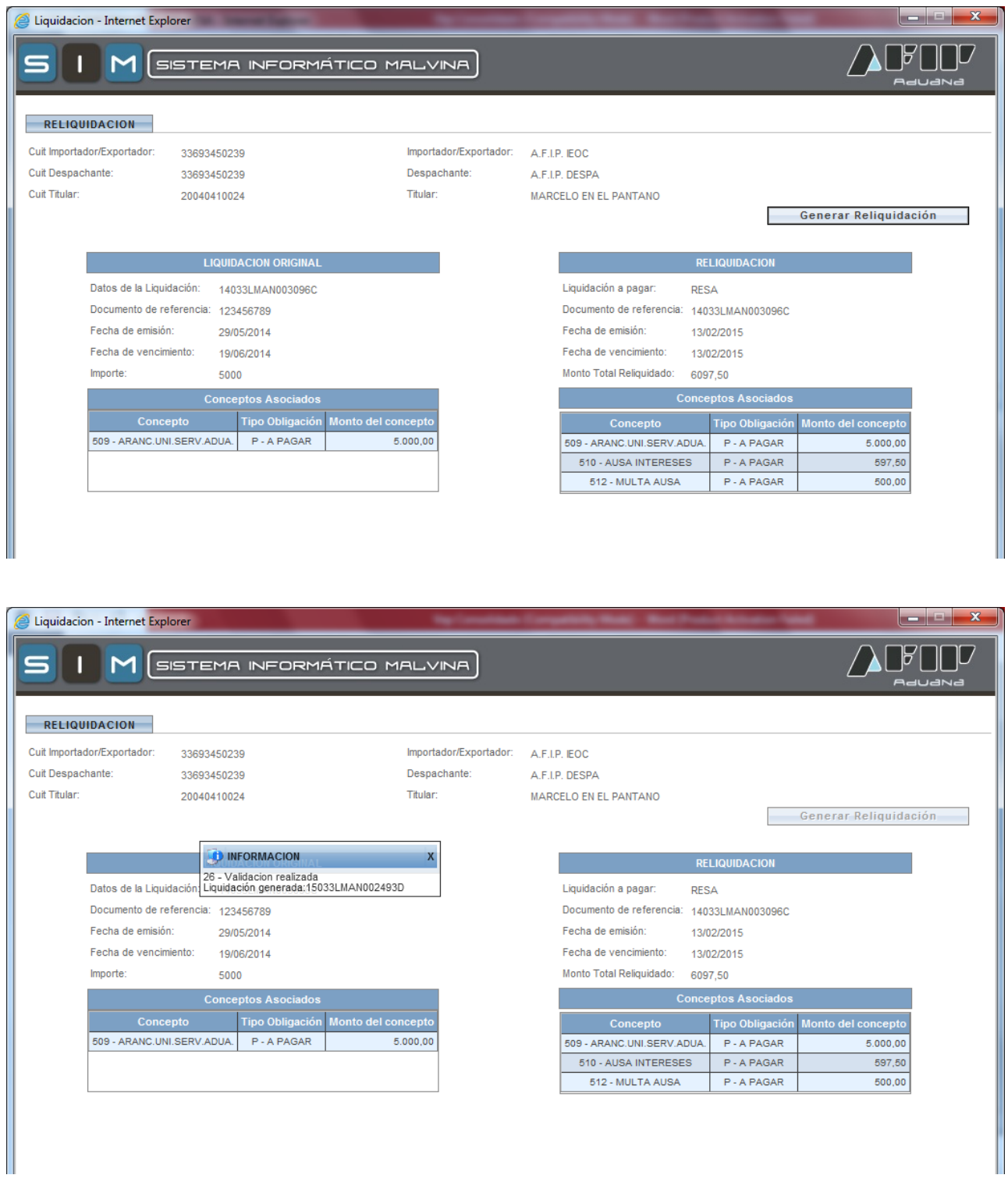

Se genero una nueva LMAN en este caso 15033LMAN002493D, que incluye el monto original, los intereses, y la multa. Con este número de liquidación se debe realizar el pago.